### **Global Searches**

iTWO cx gives you a few ways to find what you're looking for. Here's an overview of iTWO cx search, and a few tips to help you find things more easily.

### Quick Keyword Search

To perform a quick search in iTWO cx click the search icon in the project bar and enter text in the Keyword box.

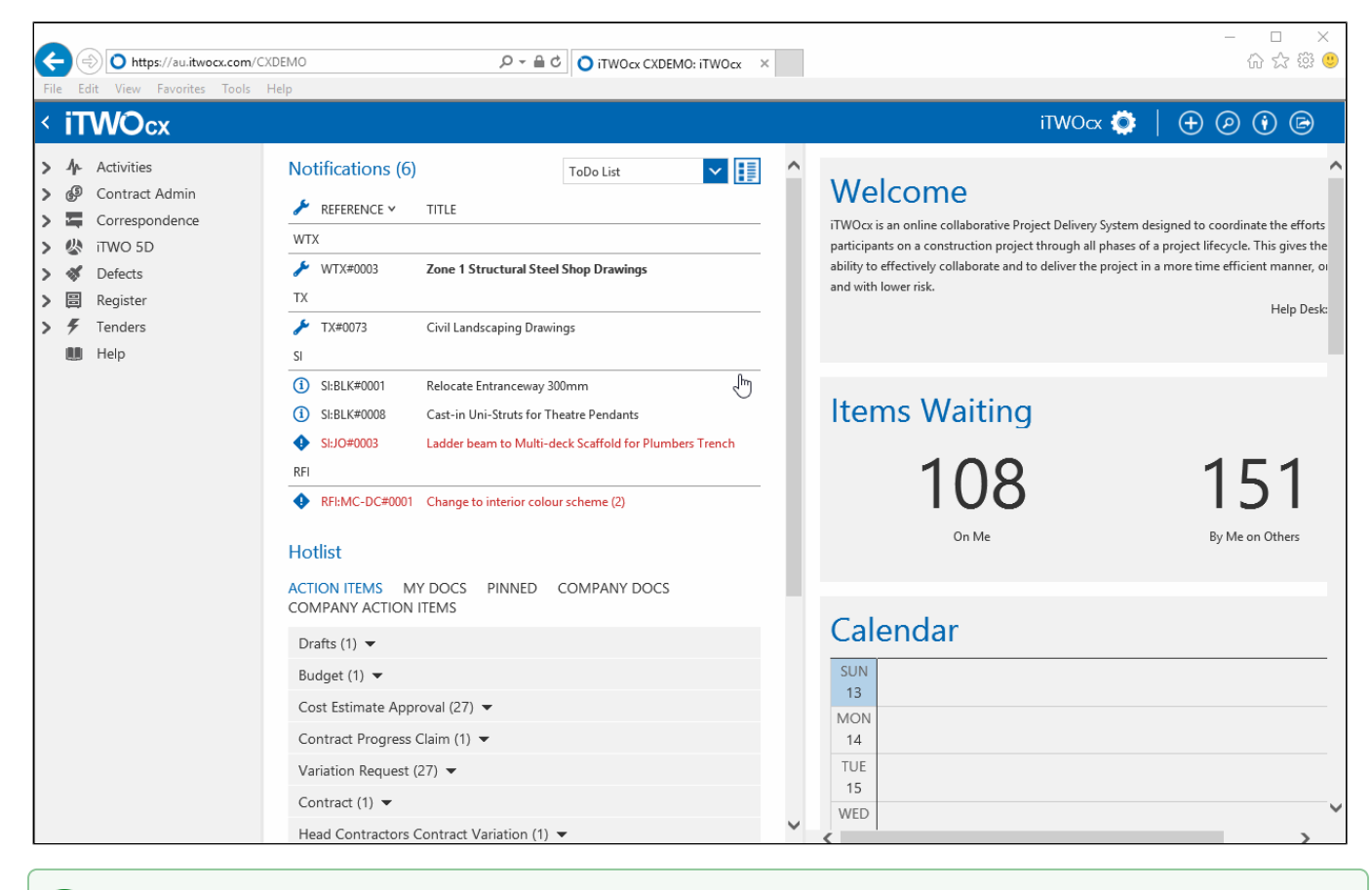

By default the keyword search is restricted to the form. This means it will search for that text in the title, fields, comments, and names of ☑ attachments. You can change this to search the text WITHIN attachments by selecting "Anywhere including Attachments" from the range drop down that's labelled \*In\*.

## Refine Search by Form Type

If your search returns too many results you can filter the search further to a specific from type.

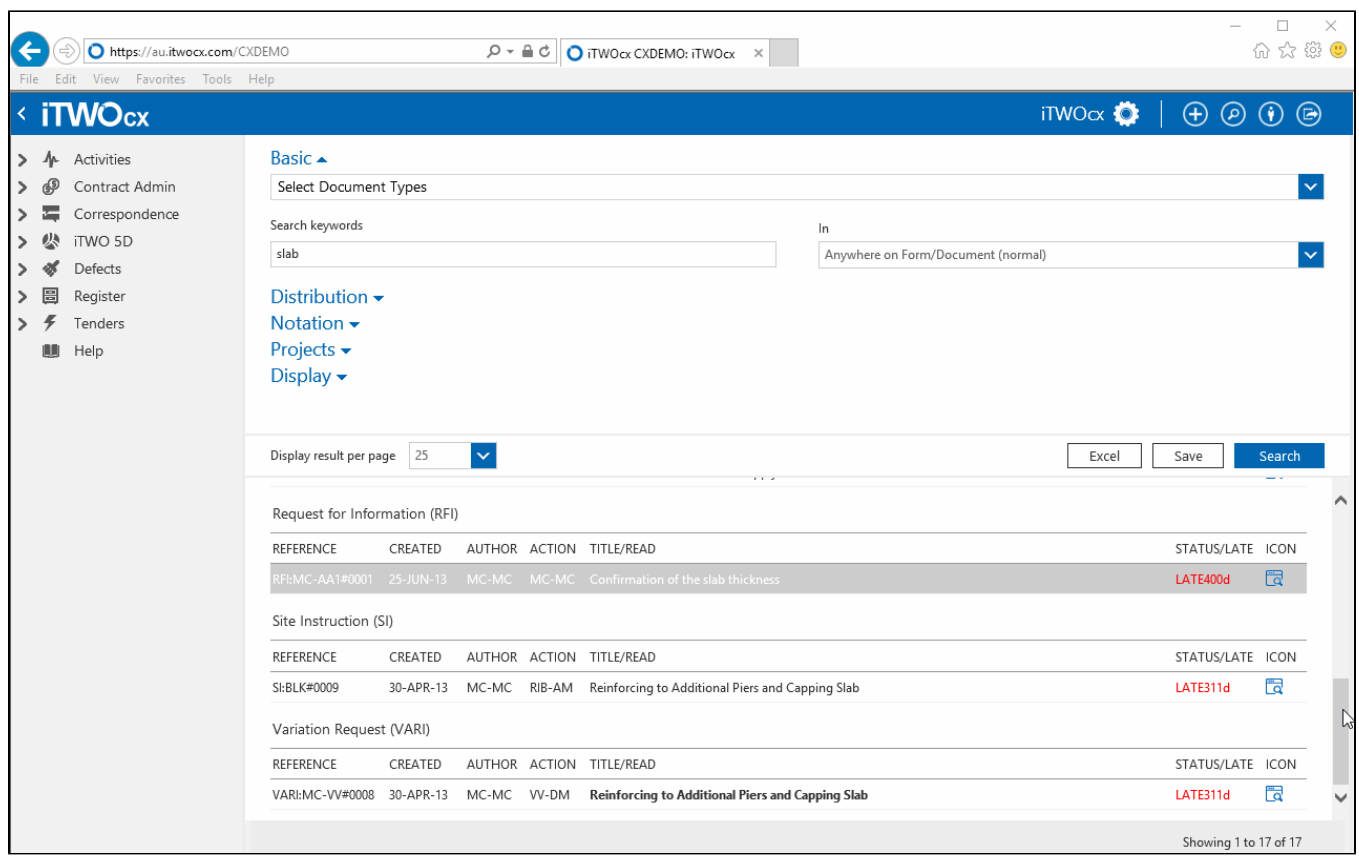

# Refine Search by Status

You can further refine the search by including the status of the form you are searching for. This option is available under the Distribution search panel.

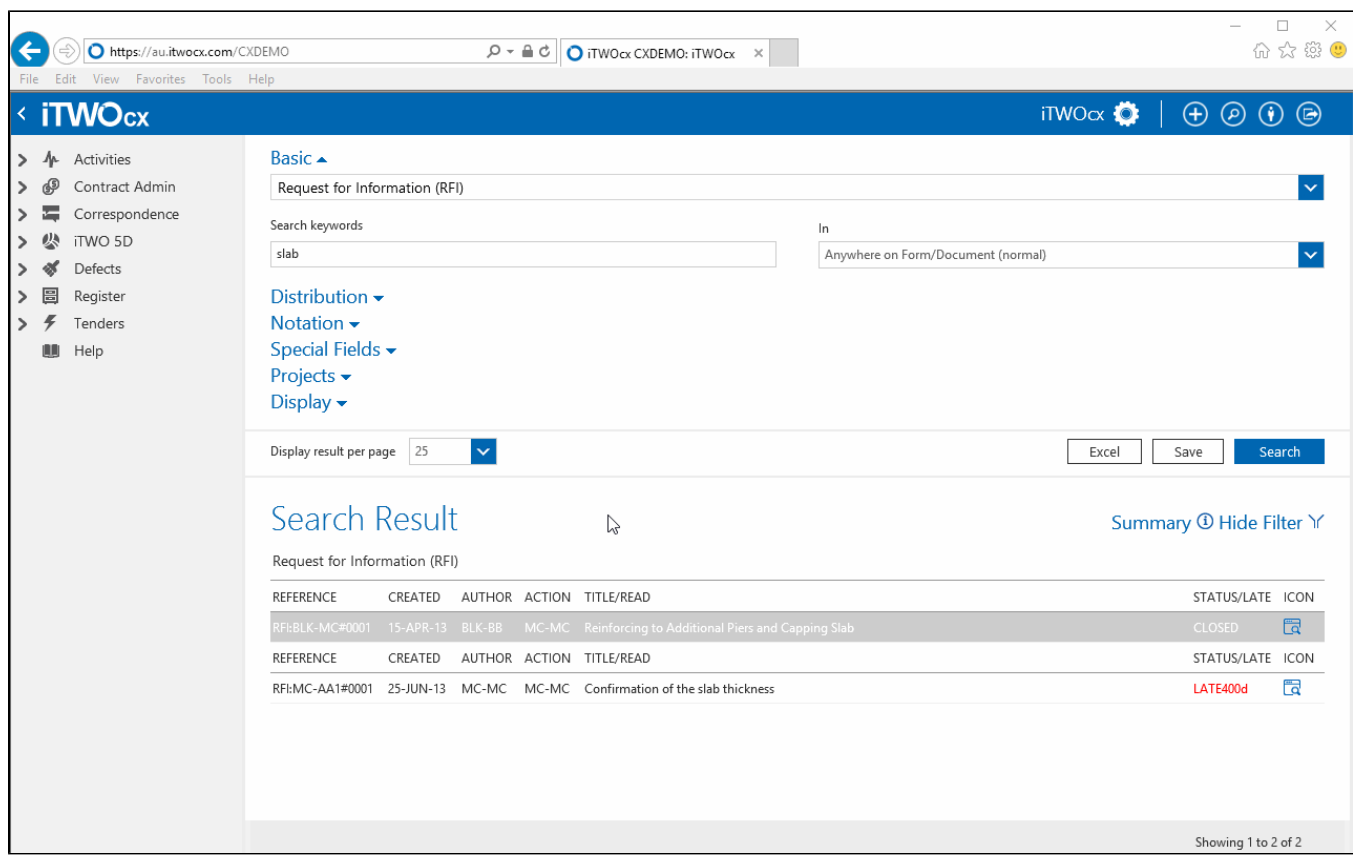

### Refine Search by User Fields

You can further refine the search by filtering the user fields of the form you are searching for.

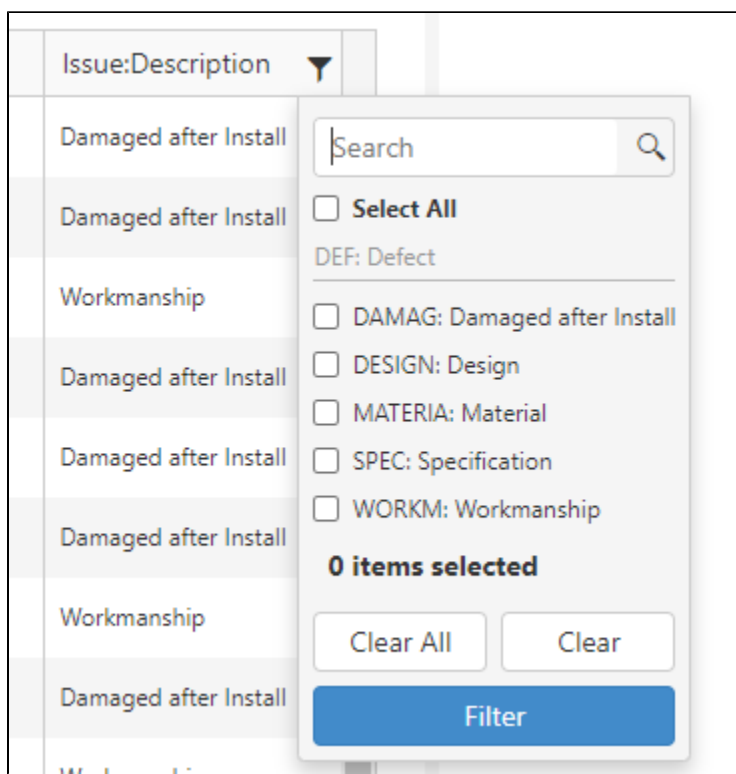

⊗

Also available in the distribution section are contact and date pickers used for refining the search to Who or When a from was created. ⊘

When using the a date picker you can type -7 in the From field to represent the a search for a form that was created in the last 7 days. This becomes super useful when you save the search, as it will dynamically change the date from period based upon when the saved search is run.

# Refine Search by Special Fields

This section allows you to search for forms using the custom user fields and will only appear if a form type is selected. The contents of this section will vary depending on the form type of selected and the user fields that have configured for that form.

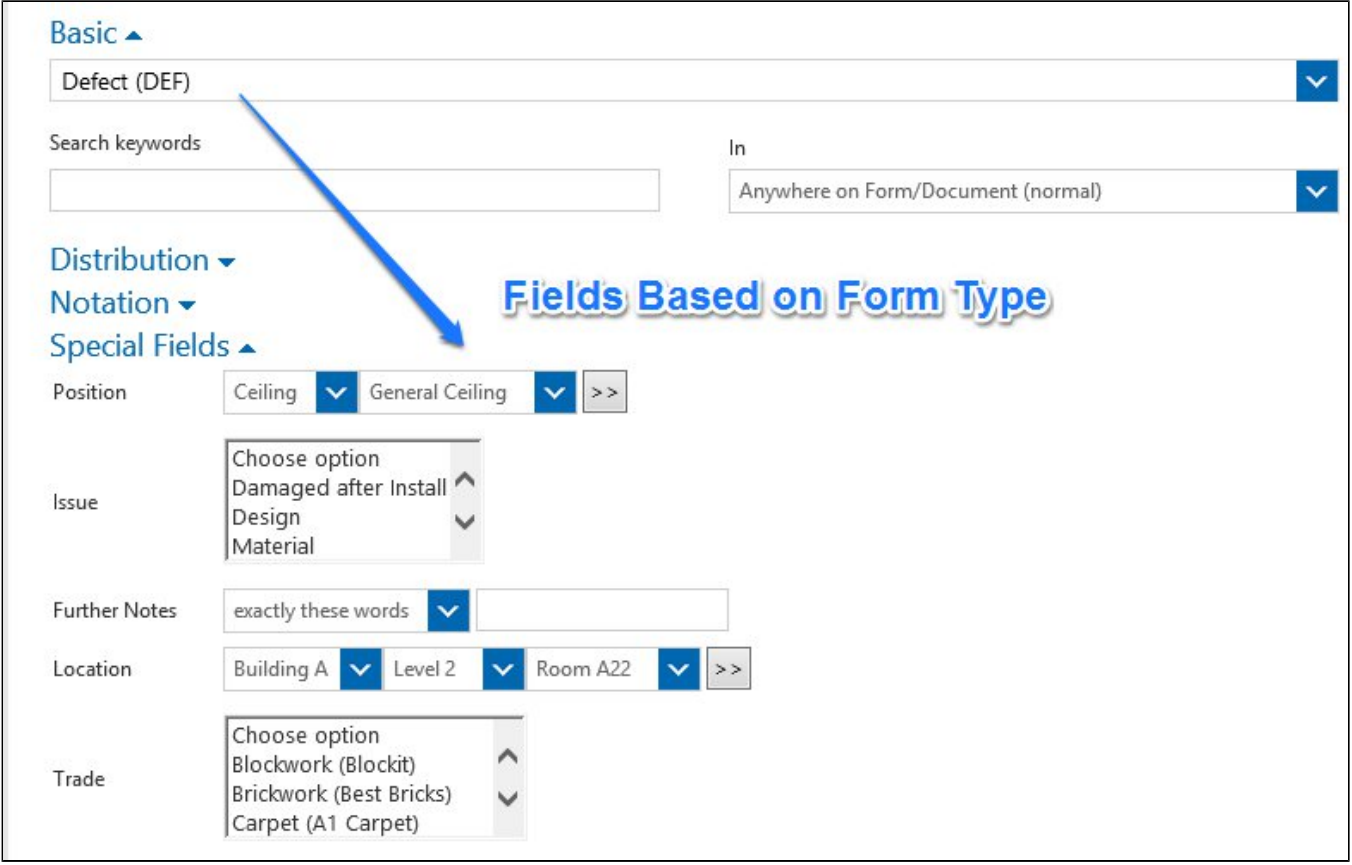

#### Refine by Cascading Fields

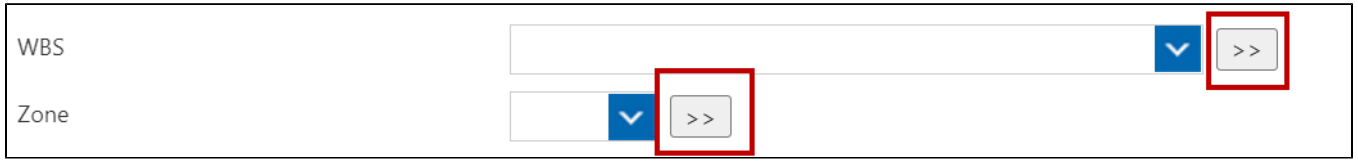

The  $\geq$  beside the field indicates that this is a cascading user field and that more tiers of this field exist.

- 1. Select the 1st tier from the dropdown box.
- 2. If there is another tier, it will display a second dropdown box. Select the 2nd tier from the dropdown list, and continue until you have the criteria
- 3. Click [Search]. needed to search on.

If you would like to search for an item regardless of which cascading tier the item may appear:

- 1. Click Lawithout selecting any item from the dropdown list. A new search box will display.
- 2. Enter the code of the term you are looking for with the wildcard character (\*) entered before and after the code. This will search each tier of the cascading fields for results.
- 3. Click [Search].

### Cross Project

If you are on more than one Project on iTWO cx, you'll be able to search for items on some or all of them by ticking the project name.

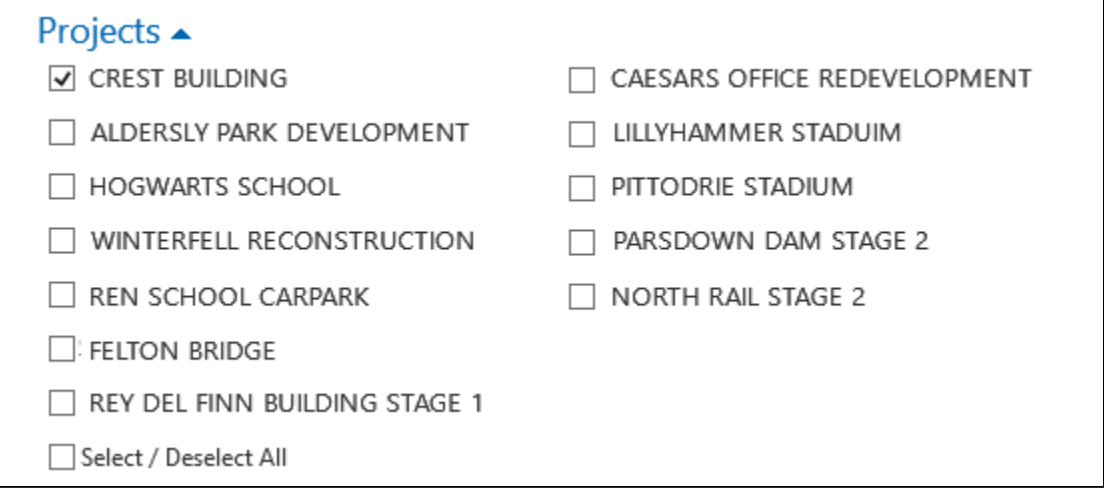

#### **Notation**

This section will specifically search for comments made by selected contacts within a date range.

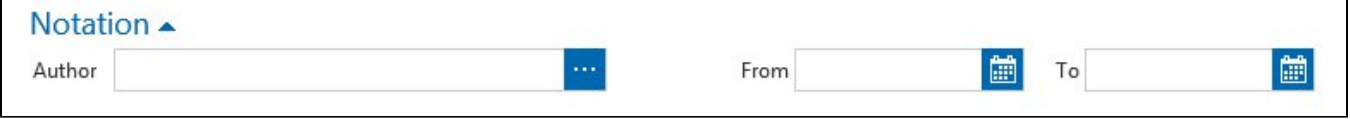